# Sisu lisamine Fectari ruumidesse

MaFEA - Making Future Education Accessible PR2 - Guiding successful adoption

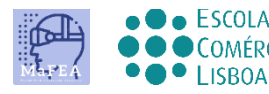

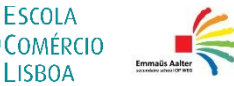

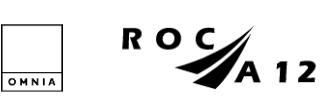

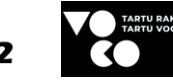

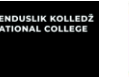

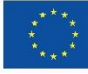

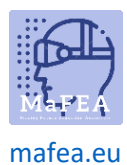

# Sisu lisamine Fectari ruumidesse

Enamiku sisutüüpide näite nägemiseks avage oma mobiilseadme Interneti-brauseris see link: [https://share.fectar.com/KRHVY.](https://share.fectar.com/KRHVY)

Fectari ruumi sisu on ehitatud "täppide" abil. Kohad on asukohad teie sisu hoidmiseks ning aitavad teil sisu kiiresti leida ja redigeerida. Struktuur on:

Fectar Studio > ruumi > märka > sisu.

Kui kasutatakse tühikumalli, avage tühikumall, et näha, millised kohad on juba olemas. Mallis "Põhietapp hologrammi ja 3D-mudeliga" on olemasolevad kohad järgmised:

- 1 x holo saatejuht -spot.
- 1 x video -spot.
- 3 x 3D mudel laigud.
- 1 x heli -punkt.
- 1 x 2D pilt -spot.

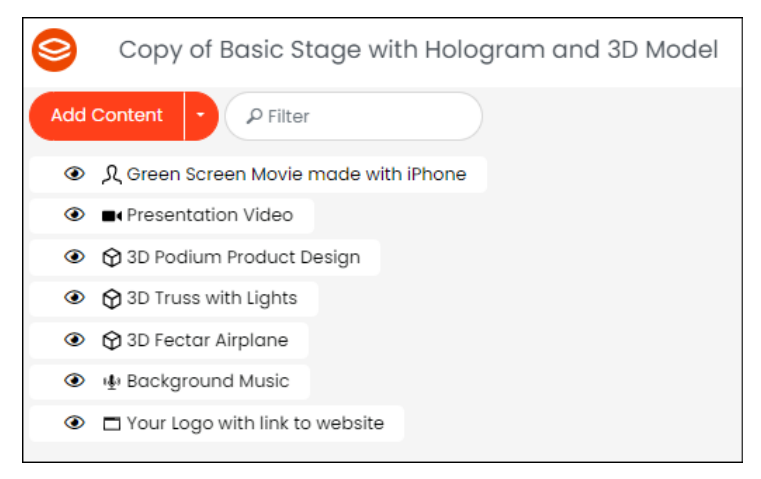

Laigud aitavad teil hõlpsasti näha, mis ruumis on, ja seejärel planeerida, milliseid kohti oma sisuga värskendada. Alati on võimalik lisada uusi kohti.

Sisu saab Fectarile lisada ka enne tühikute avamist, kui vaatate failihalduri lehte.

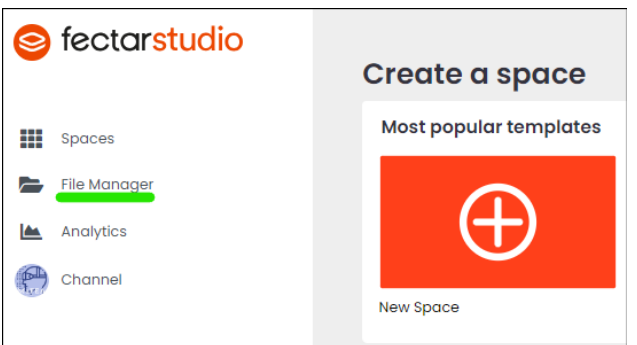

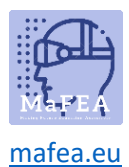

Pole tähtis, kuhu sisu lisatakse, selle leiate uuesti failihalduri lehelt. Sama sisu saab uuesti kasutada mis tahes Fectari ruumis. Sama sisu pole vaja mitu korda lisada.

Fectaris on juba saadaval suur hulk tasuta sisu. Sirvige failihalduri lehel kategooriat Tasuta sisu, et näha, kas teie Fectari ruumide jaoks on juba olemas sobiv sisu.

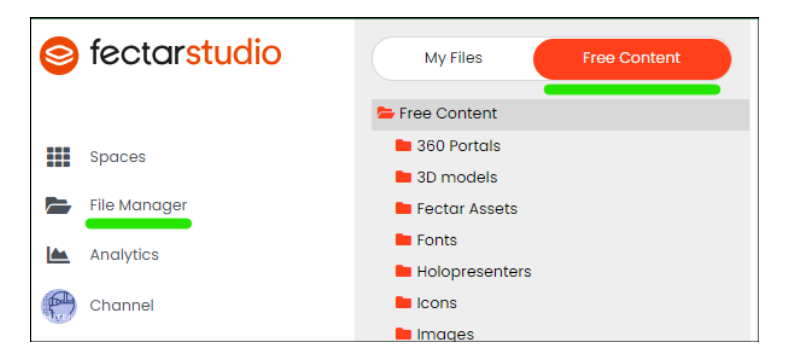

#### Sisu

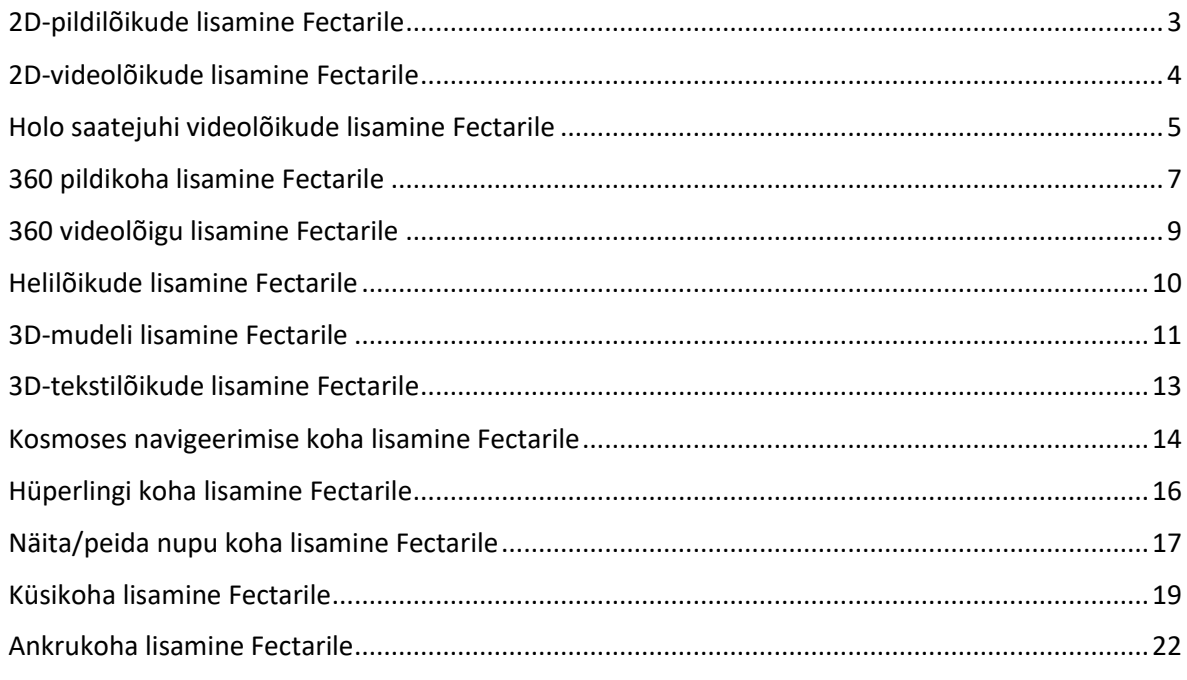

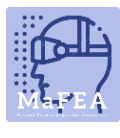

[mafea.eu](https://mafea.eu/)

#### <span id="page-3-0"></span>2D-pildilõikude lisamine Fectarile [Lugege lisateavet 2D-piltide failinõuete kohta.](https://support.fectar.com/hc/en-nl/articles/4409226740625-What-are-the-file-requirements-for-Images-)

1. Klõpsake oma ruumis külgnoolt Lisa sisu ja seejärel käsku Lisa koht.

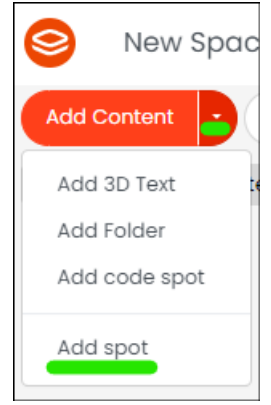

2. Valige Image -spot.

ſ

a.

a.

a.

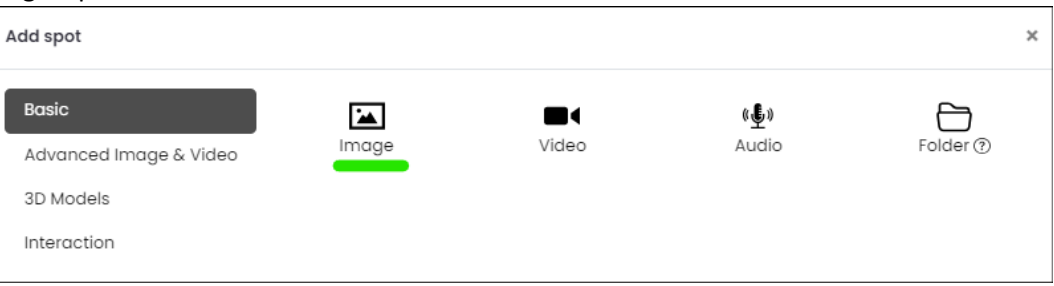

3. Klõpsake kohapealsetes seadetes nuppu Vali pilt -.

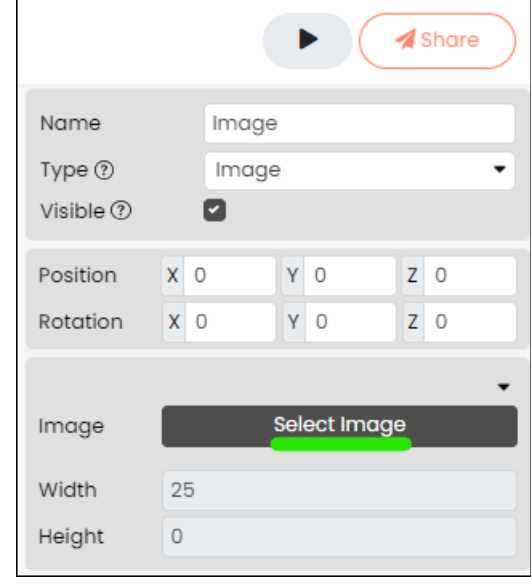

4. Valige olemasolev 2D-pilt või laadige see oma seadmest üles.

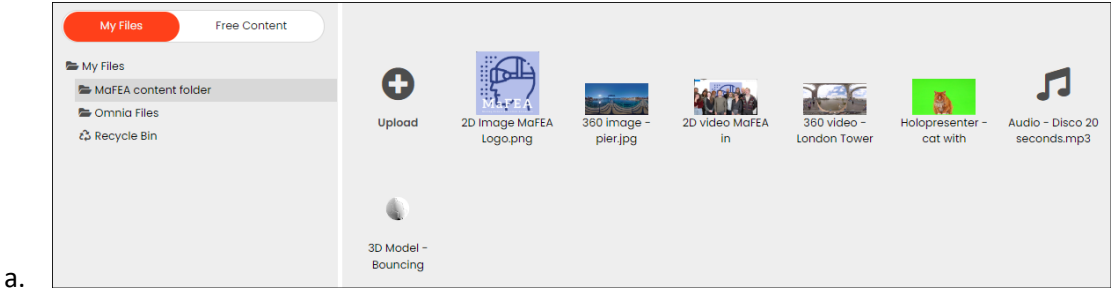

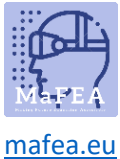

- - 5. Nimetage koht ümber, et seda oleks hiljem lihtne ära tunda.

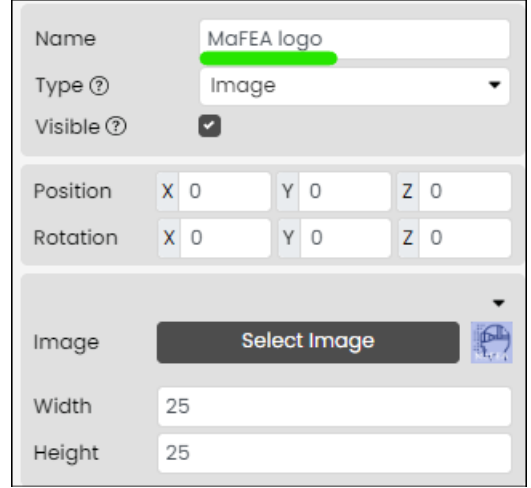

2D-pilt on nüüd lisatud. Lisateavet 2D-pildikoha redigeerimise kohta leiate juhendist "Sisu haldamine Fectari ruumides".

# <span id="page-4-0"></span>2D-videolõikude lisamine Fectarile

a.

[Lugege lisateavet videote failinõuete kohta.](https://support.fectar.com/hc/en-nl/articles/4409232436881-What-are-the-file-requirements-for-Videos-)

1. Klõpsake oma ruumis külgnoolt Lisa sisu ja seejärel käsku Lisa koht.

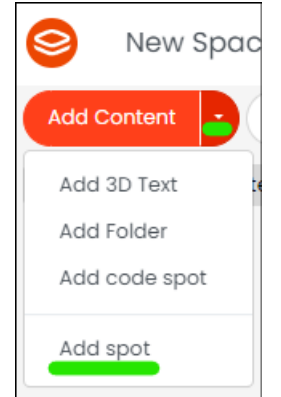

a. 2. Valige Video -spot.

a.

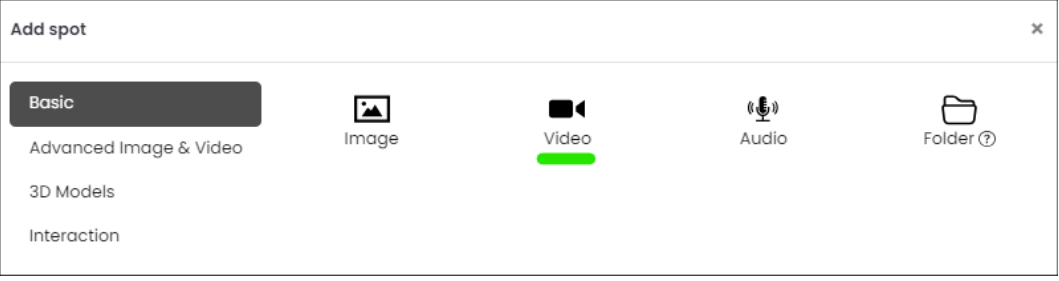

3. Klõpsake kohapealsetes seadetes nuppu Vali video.

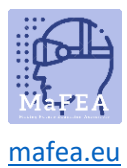

a.

a.

a.

# MaFEA – tulevase hariduse juurdepääsetavaks muutmine

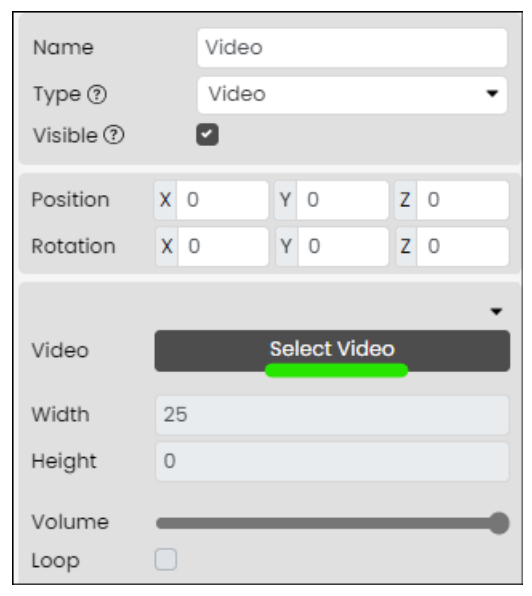

4. Valige olemasolev 2D-video või laadige see oma seadmest üles.

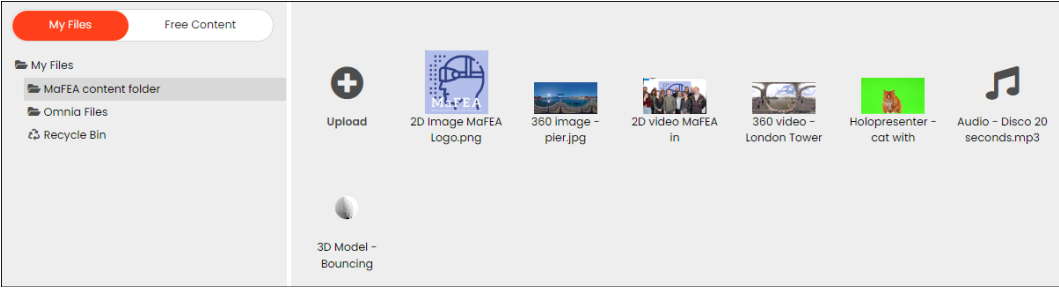

5. Nimetage koht ümber, et seda oleks hiljem lihtne tuvastada.

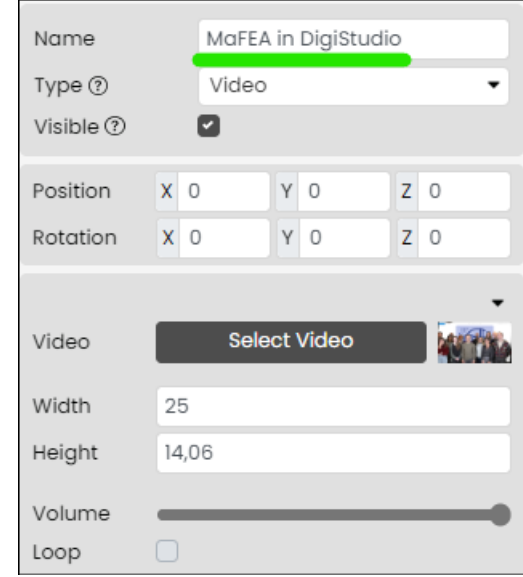

2D-video on nüüd lisatud. Lisateavet 2D-videopunkti redigeerimise kohta leiate juhendist "Sisu haldamine Fectari ruumides".

<span id="page-5-0"></span>Holo saatejuhi videolõikude lisamine Fectarile [Lisateavet Holo esineja videote](https://support.fectar.com/hc/en-nl/articles/8656688395921-What-are-the-file-requirements-for-a-Holopresenter-Video-) failinõuete kohta.

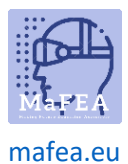

Holo saatejuhi video on video, kus keegi seisab rohelise ekraani ees. Kui see lisatakse Fectari ruumi, muudetakse roheline ekraan läbipaistvaks, jättes mulje, et inimene seisab Fectari ruumis.

1. Klõpsake oma ruumis külgnoolt Lisa sisu ja seejärel käsku Lisa koht.

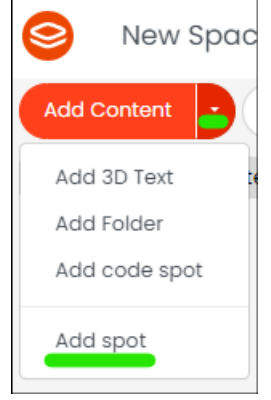

a.

a.

a.

2. Klõpsake valikut Advanced Image and Video (Täpsem pilt ja video), seejärel klõpsake valikut Holo presenter.

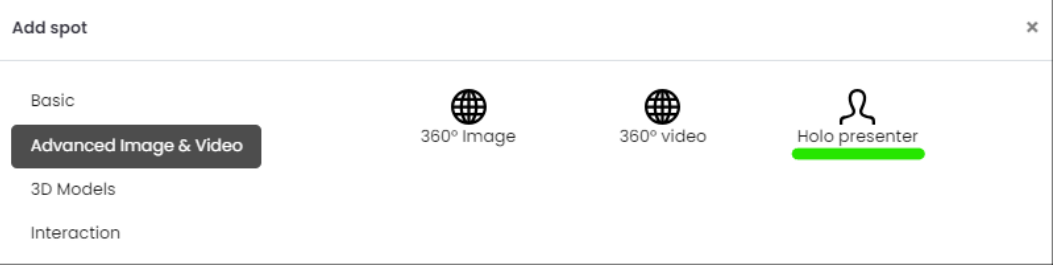

a. 3. Klõpsake kohapealsetes seadetes nuppu Vali Holo esineja -.

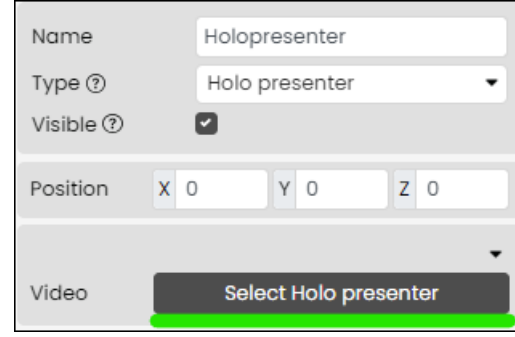

4. Valige olemasolev video, millel on nähtav roheline ekraan, või laadige see oma seadmest üles.

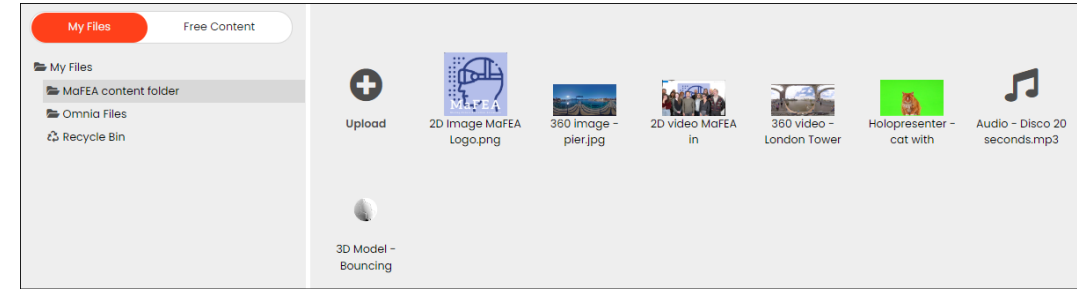

5. Nimetage koht ümber, et seda oleks hiljem lihtne tuvastada.

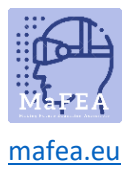

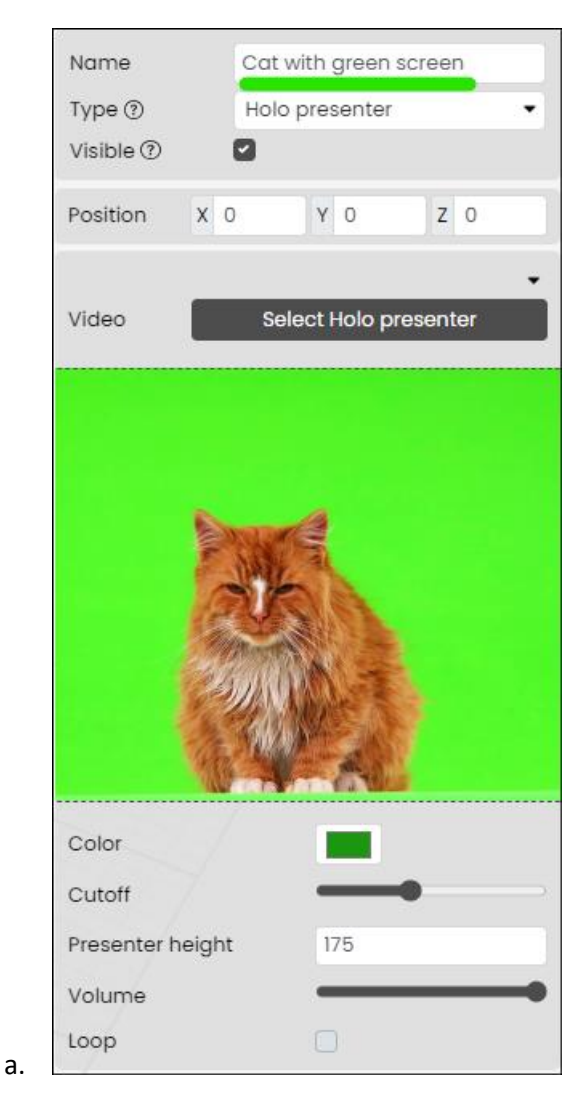

Holo saatejuht on nüüd lisatud. Holo saatejuhi koha redigeerimise kohta teabe saamiseks lugege palun juhendit "Sisu haldamine Fectari ruumides".

#### <span id="page-7-0"></span>360 pildikoha lisamine Fectarile [Lugege lisateavet 360 pildi failinõuete kohta.](https://support.fectar.com/hc/en-nl/articles/4409448583953-What-are-the-file-requirements-for-360-images-and-Videos-)

a.

1. Klõpsake oma ruumis külgnoolt Lisa sisu ja seejärel käsku Lisa koht.

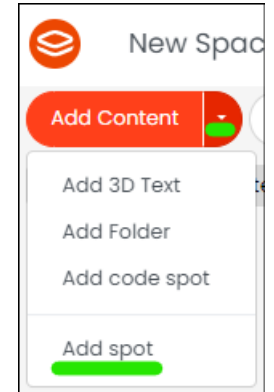

2. Klõpsake valikut Advanced Image &&Video, seejärel klõpsake 360 Image.

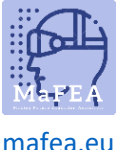

#### [mafea.eu](https://mafea.eu/)

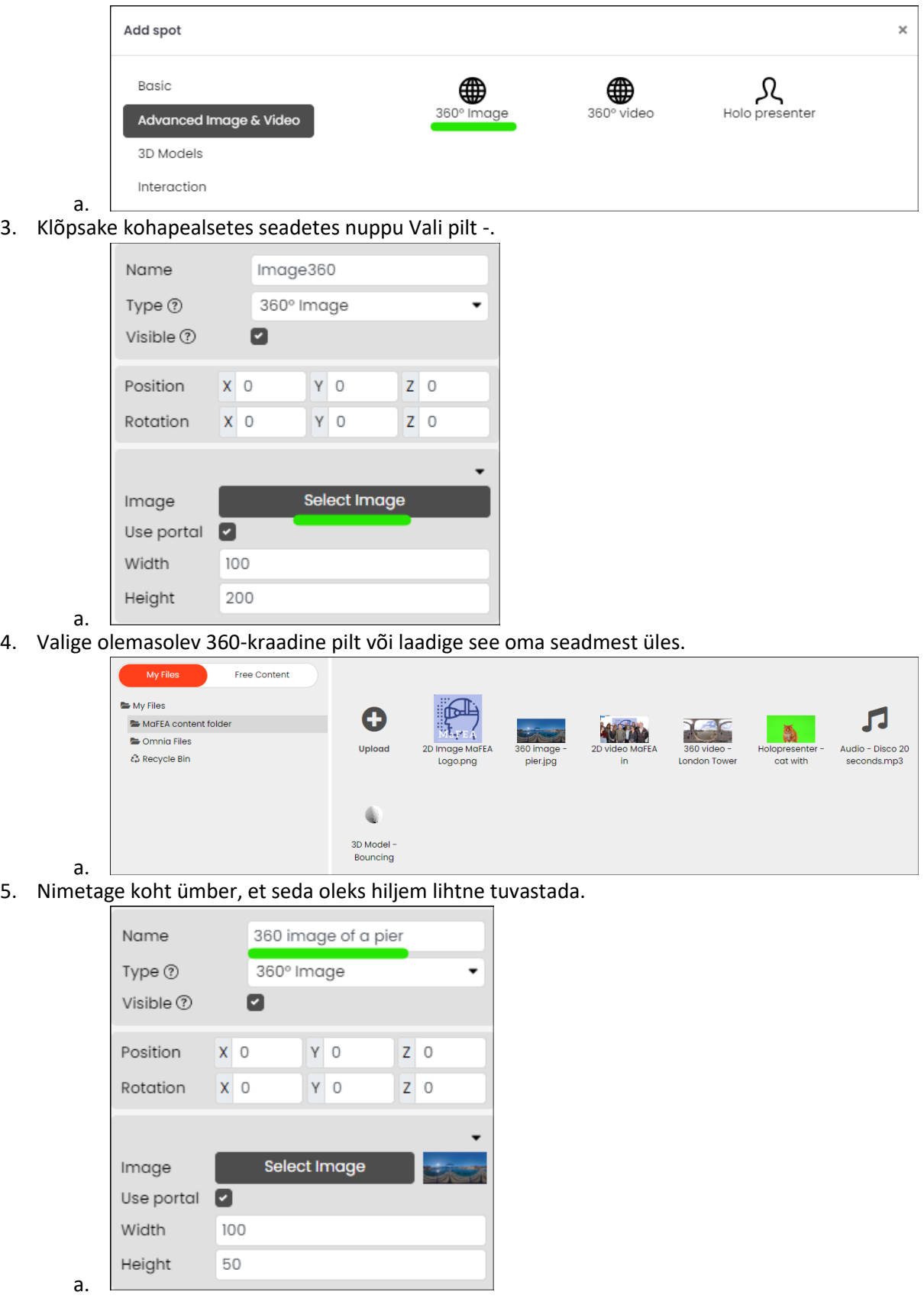

360 pilt on nüüd lisatud. Lisateavet 360-kraadise pildikoha redigeerimise kohta leiate juhendist "Sisu haldamine Fectari ruumides".

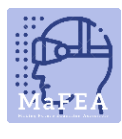

[mafea.eu](https://mafea.eu/)

<span id="page-9-0"></span>360 videolõigu lisamine Fectarile [Lugege lisateavet 360-kraadiste videote failinõuete kohta.](https://support.fectar.com/hc/en-nl/articles/4409448583953-What-are-the-file-requirements-for-360-images-and-Videos-)

1. Klõpsake oma ruumis külgnoolt Lisa sisu ja seejärel käsku Lisa koht.

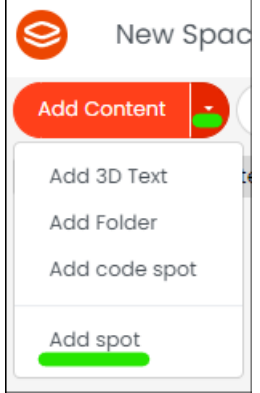

a.

a.

2. Klõpsake valikut Advanced Image and Video (Täpsem pilt ja video), seejärel klõpsake valikut 360 Video.

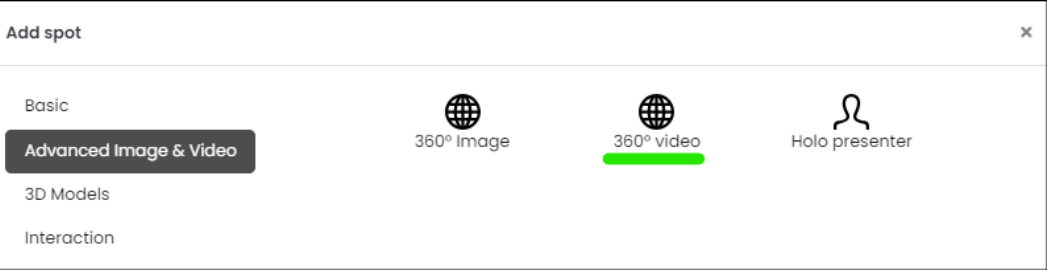

3. Klõpsake kohapealsetes seadetes nuppu Vali video.

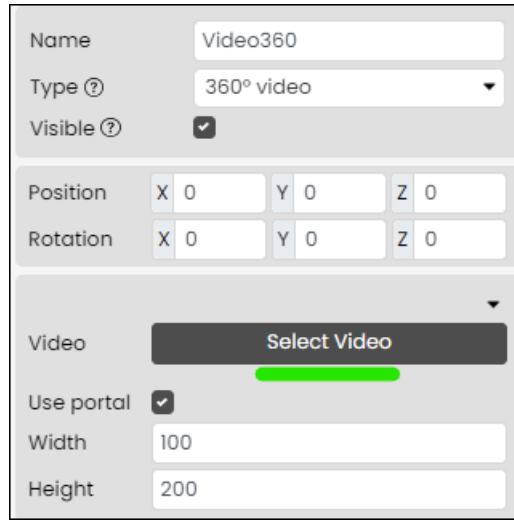

a. 4. Valige olemasolev 360-kraadine video või laadige see oma seadmest üles.

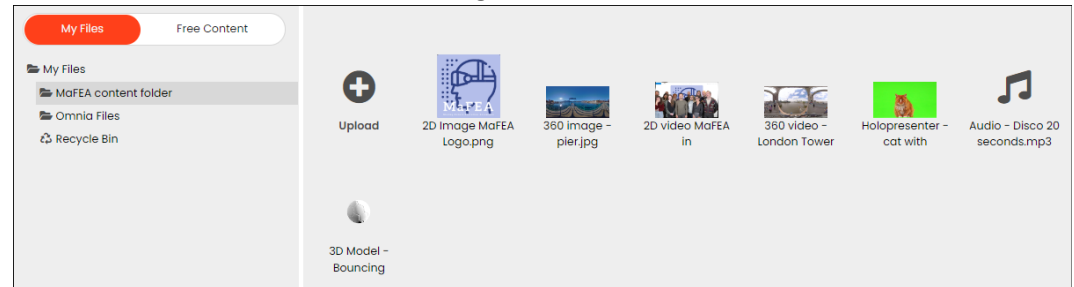

a. 5. Nimetage koht ümber, et seda oleks hiljem lihtne tuvastada.

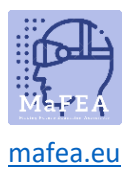

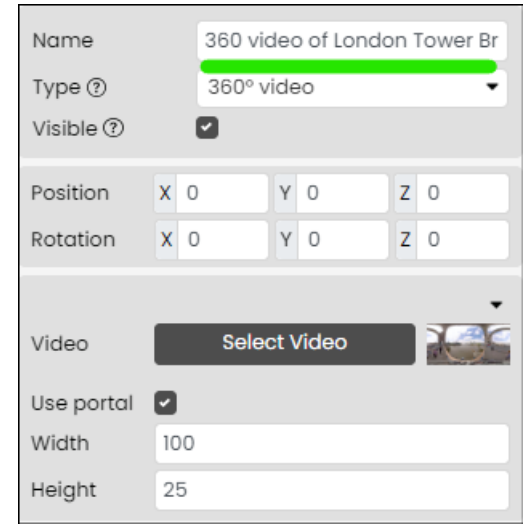

360 video on nüüd lisatud. Lisateavet 3D-videolõigu redigeerimise kohta leiate juhendist "Sisu haldamine Fectari ruumides".

#### <span id="page-10-0"></span>Helilõikude lisamine Fectarile [Lugege lisateavet heli failinõuete kohta.](https://support.fectar.com/hc/en-nl/articles/4409404937361-What-are-the-file-requirements-for-Audio-Files-)

a.

1. Klõpsake oma ruumis külgnoolt Lisa sisu ja seejärel käsku Lisa koht.

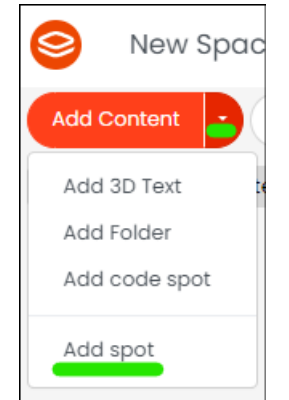

2. Valige Audio -spot.

a.

a.

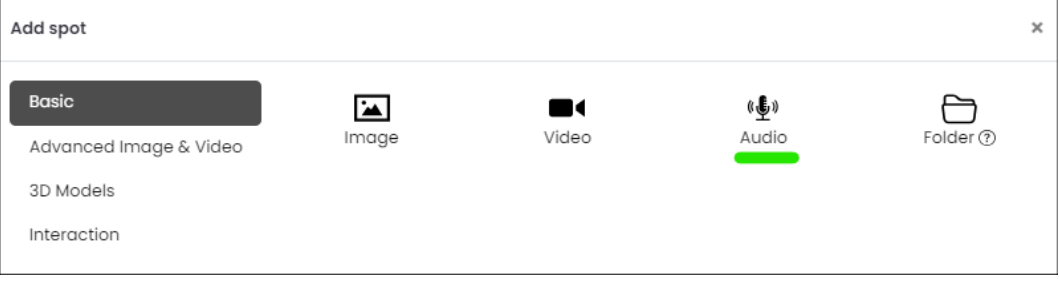

3. Klõpsake kohapealsetes seadetes nuppu Vali heli.

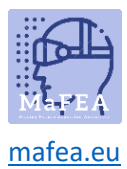

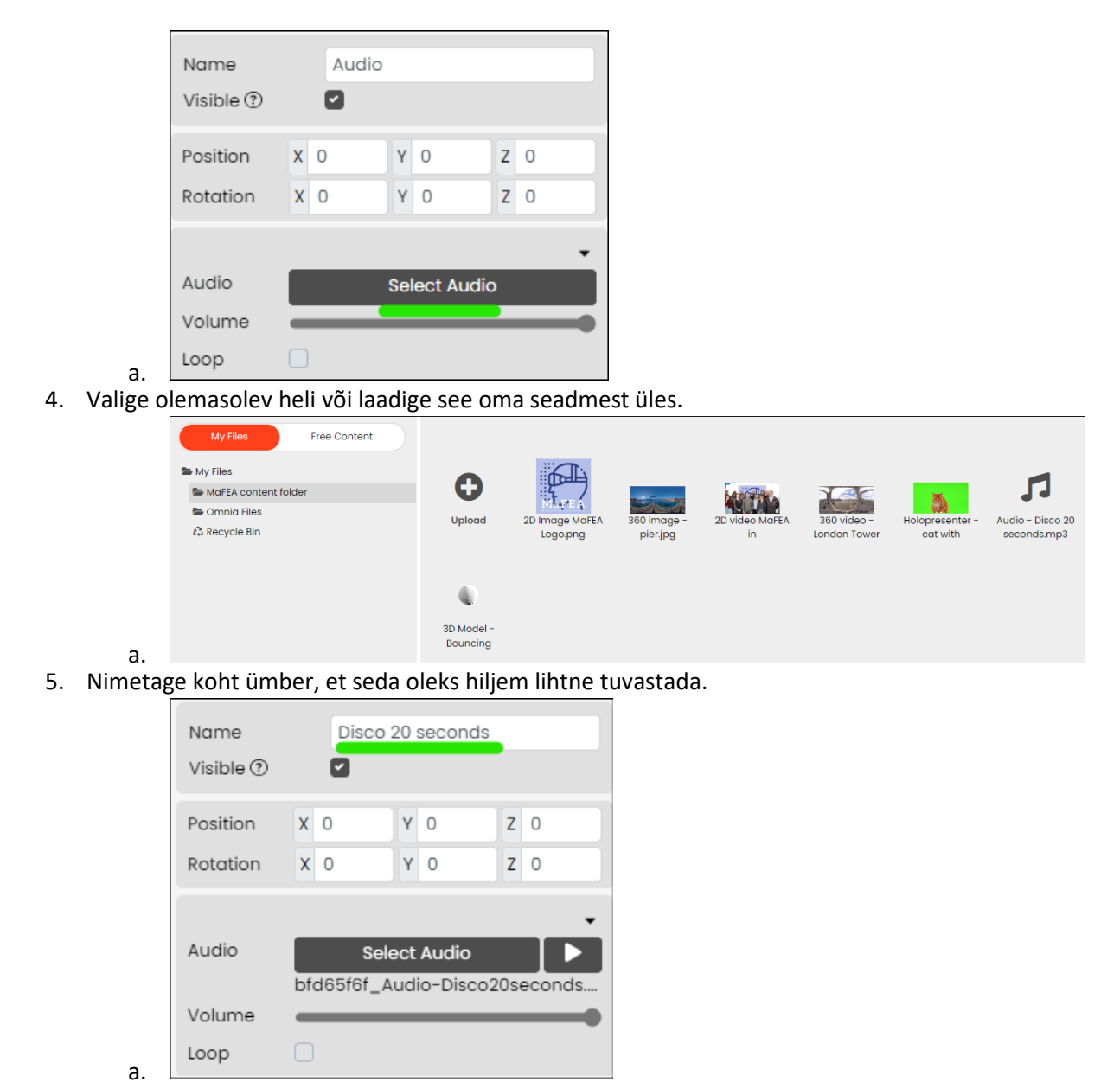

Heli on nüüd lisatud. Heliplaadi redigeerimise kohta teabe saamiseks lugege palun juhendit "Sisu haldamine Fectari ruumides".

#### <span id="page-11-0"></span>3D-mudeli lisamine Fectarile

[Lugege lisateavet failinõuete 3D-mudelite kohta.](https://support.fectar.com/hc/en-nl/articles/4410504131345-What-are-the-file-requirements-for-glTF-and-GLB)

1. Klõpsake oma ruumis külgnoolt Lisa sisu ja seejärel käsku Lisa koht.

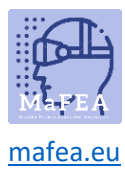

a.

# MaFEA – tulevase hariduse juurdepääsetavaks muutmine

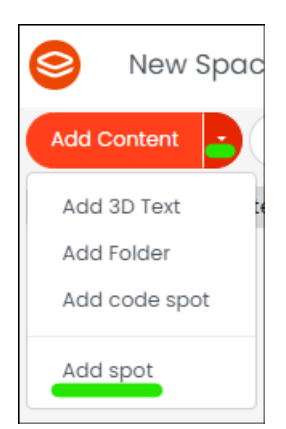

a. 2. Klõpsake valikut 3D-mudelid, seejärel klõpsake kas GLTF või OBJ, sõltuvalt lisatava 3D-mudeli tüübist.

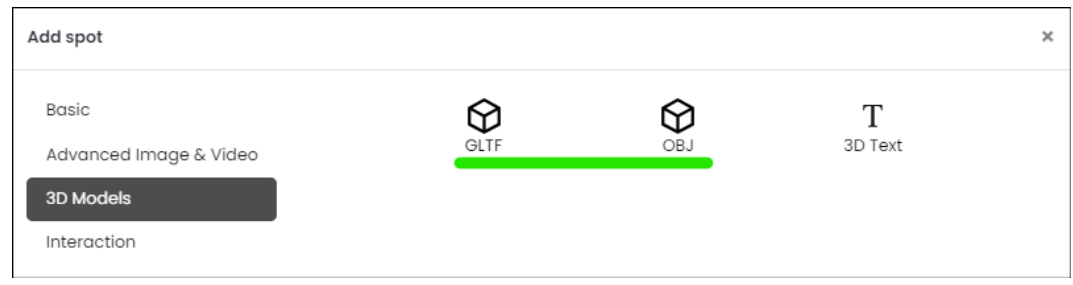

3. Klõpsake kohapealsetes seadetes nuppu Vali GLTF või Vali OBJ -.

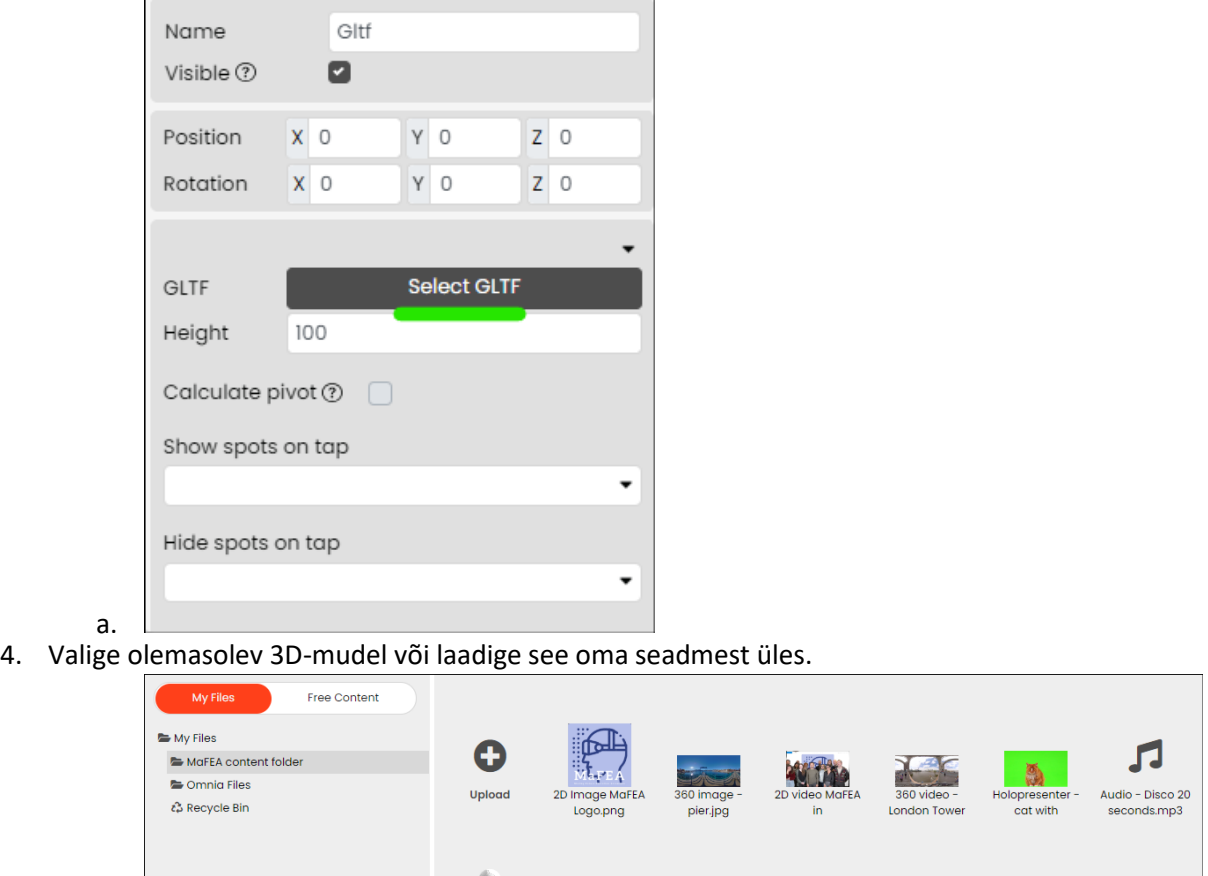

a. 5. Nimetage koht ümber, et seda oleks hiljem lihtne tuvastada.

3D Model -<br>Bouncing

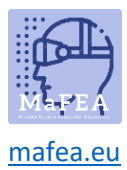

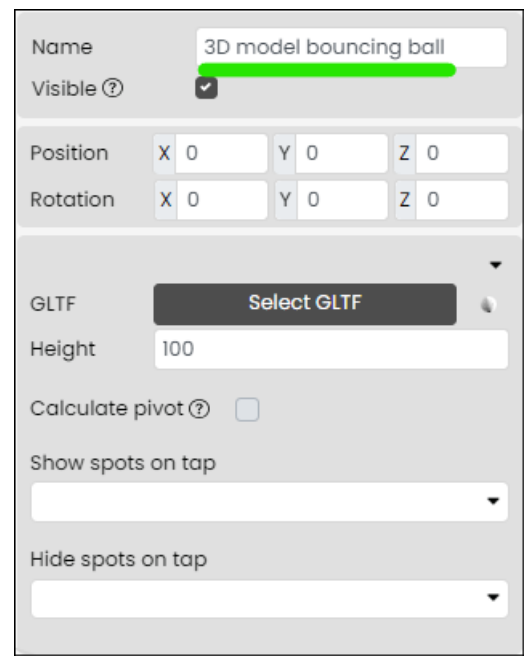

Nüüd on lisatud 3D-mudel. 3D-mudeli koha redigeerimise kohta teabe saamiseks lugege juhendit "Sisu haldamine Fectari ruumides".

#### <span id="page-13-0"></span>3D-tekstilõikude lisamine Fectarile

a.

a.

1. Klõpsake oma ruumis külgnoolt Lisa sisu ja seejärel käsku Lisa 3D-tekst.

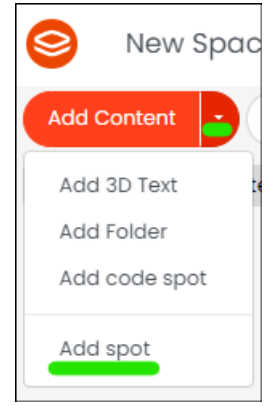

2. Klõpsake valikut 3D-mudelid, seejärel klõpsake nuppu 3D-tekst.

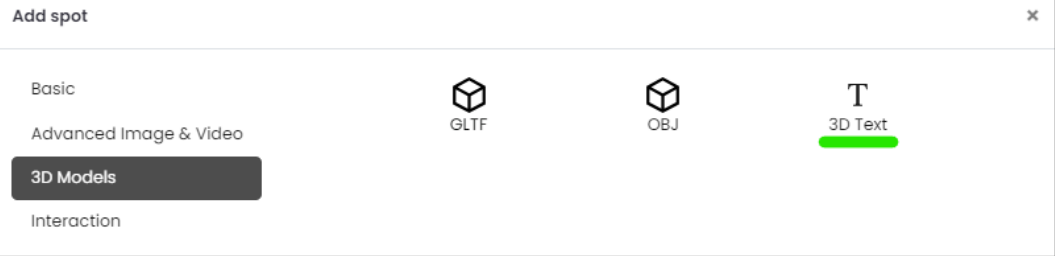

a. 3. Lisage lisaseadetes tekst tekstialale.

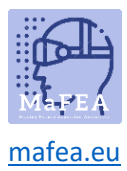

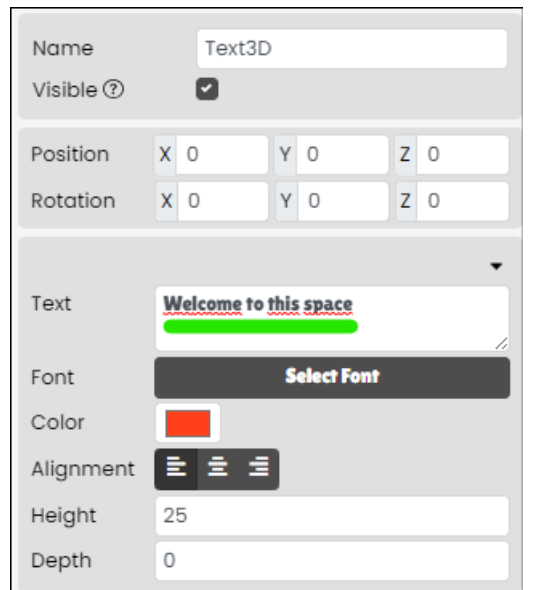

a. 4. Nimetage koht ümber, et seda oleks hiljem lihtne tuvastada.

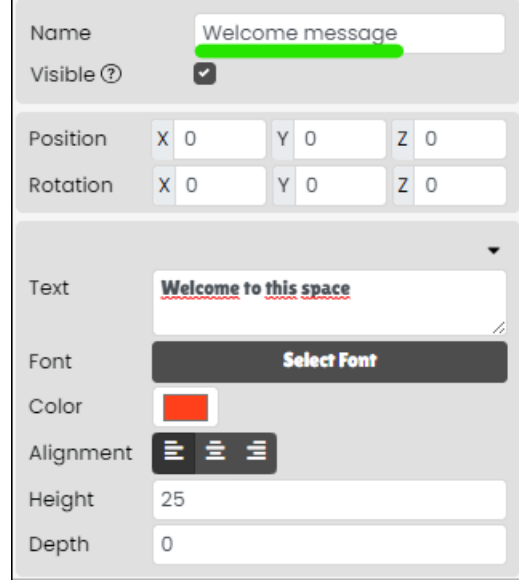

3D-tekst on nüüd lisatud. Lisateavet 3D-tekstikoha redigeerimise kohta leiate juhendist "Sisu haldamine Fectari ruumides".

#### <span id="page-14-0"></span>Kosmoses navigeerimise koha lisamine Fectarile

a.

Kosmoses navigeerimise koht suunab kasutajad teise teie Fectari ruumi. See vajab pilti, et see oleks kasutajatele nähtav.

1. Klõpsake oma ruumis külgnoolt Lisa sisu ja seejärel käsku Lisa koht.

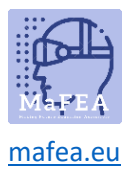

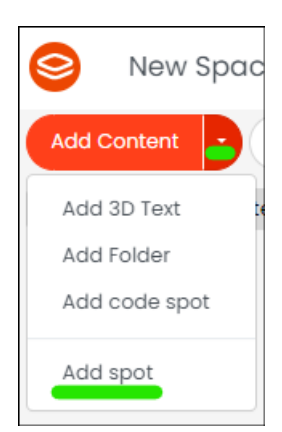

#### a.

a.

a.

2. Klõpsake valikut Interaktsioon ja seejärel nuppu Navigeeri.

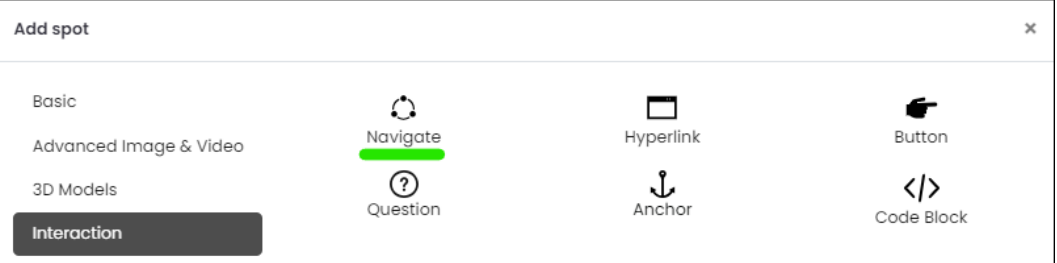

a. 3. Klõpsake kohapealsetes seadetes nuppu Vali pilt -.

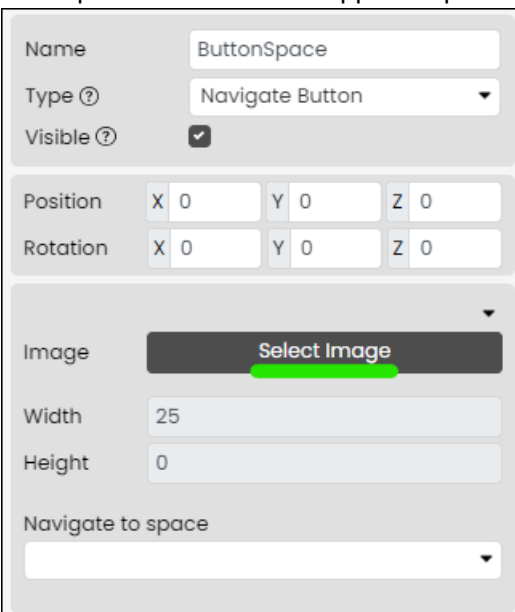

4. Valige olemasolev pilt või laadige see oma seadmest üles. **Märkus! Kaustas Free Content > Fectar Assets ja kaustas Free Content > Icons on juba palju nuppe.**

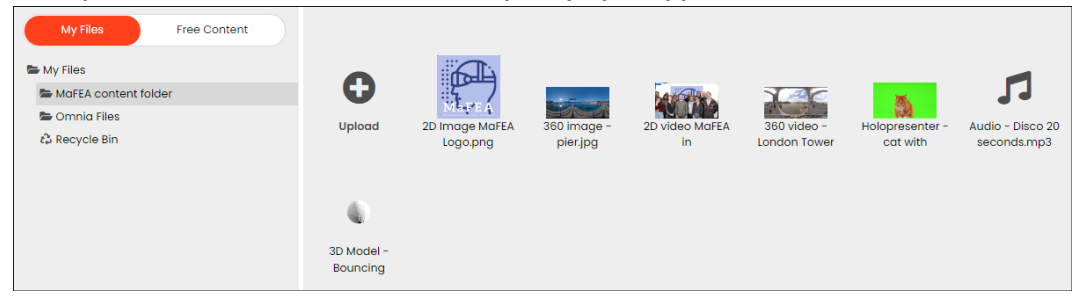

5. Nimetage koht ümber, et seda oleks hiljem lihtne tuvastada.

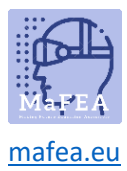

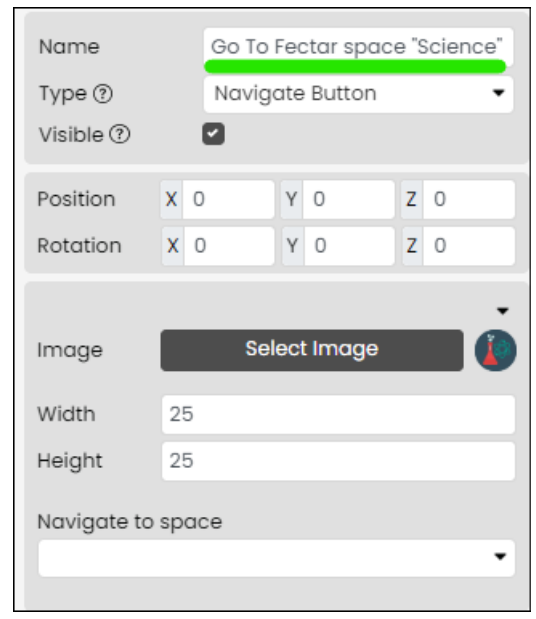

Nüüd on lisatud kosmoses navigeerimise nupp. Teavet kosmoses navigeerimise nupu redigeerimise kohta leiate juhendist "Sisu haldamine Fectari ruumides".

#### <span id="page-16-0"></span>Hüperlingi koha lisamine Fectarile

a.

a.

a.

Hüperlingi koht suunab kasutajad veebiaadressile. See vajab pilti, et see oleks kasutajatele nähtav.

1. Klõpsake oma ruumis külgnoolt Lisa sisu ja seejärel käsku Lisa koht.

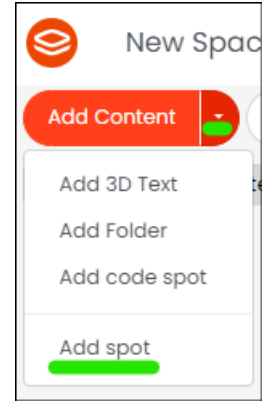

2. Klõpsake nuppu Interaktsioon ja seejärel nuppu Hüperlink.

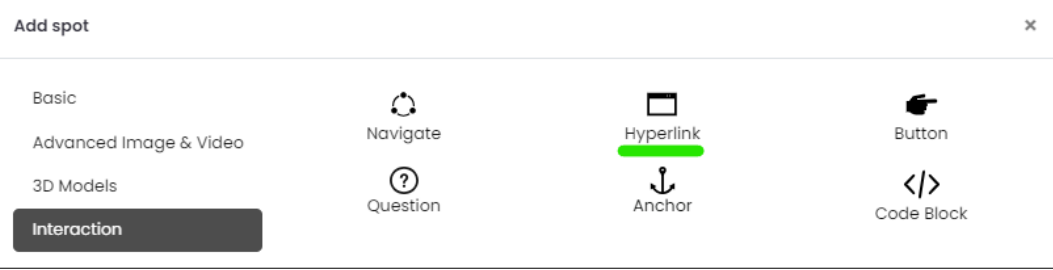

3. Klõpsake kohapealsetes seadetes nuppu Vali pilt -.

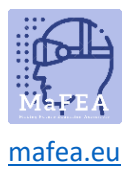

a.

a.

#### MaFEA – tulevase hariduse juurdepääsetavaks muutmine

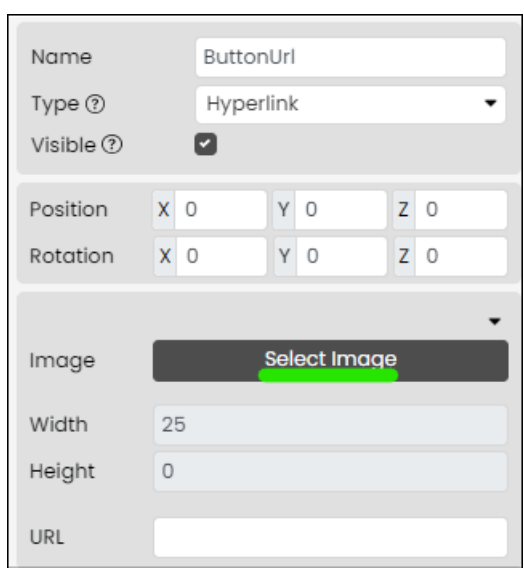

4. Valige olemasolev pilt või laadige see oma seadmest üles. **Märkus! Kaustas Free Content > Fectar Assets ja kaustas Free Content > Icons on juba palju nuppe.**

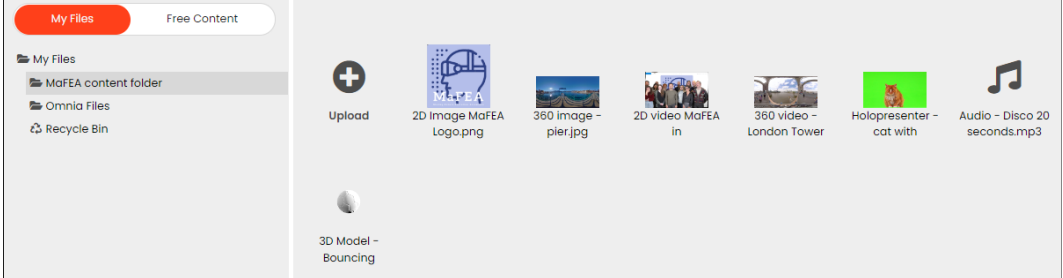

5. Nimetage koht ümber, et seda oleks hiljem lihtne tuvastada.

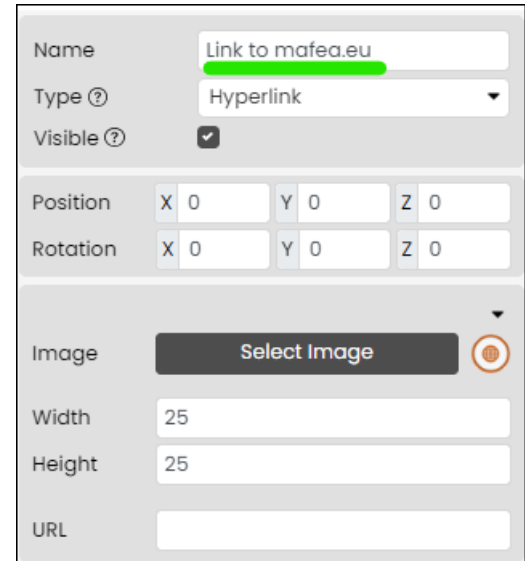

a.

Hüperlingi nupp on nüüd lisatud. Hüperlingi nupu redigeerimise kohta teabe saamiseks lugege palun juhendit "Sisu haldamine Fectari ruumides".

#### <span id="page-17-0"></span>Näita/peida nupu koha lisamine Fectarile

Näita/peida -nupu koht näitab või peidab kasutamisel teisi laike. See vajab pilti, et see oleks kasutajatele nähtav.

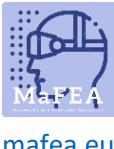

- [mafea.eu](https://mafea.eu/)
	- 1. Klõpsake oma ruumis külgnoolt Lisa sisu ja seejärel käsku Lisa koht.

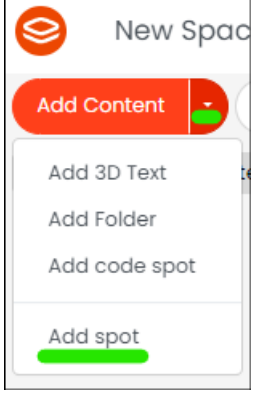

a. 2. Klõpsake valikut Interaktsioon, seejärel klõpsake nuppu Button-button.

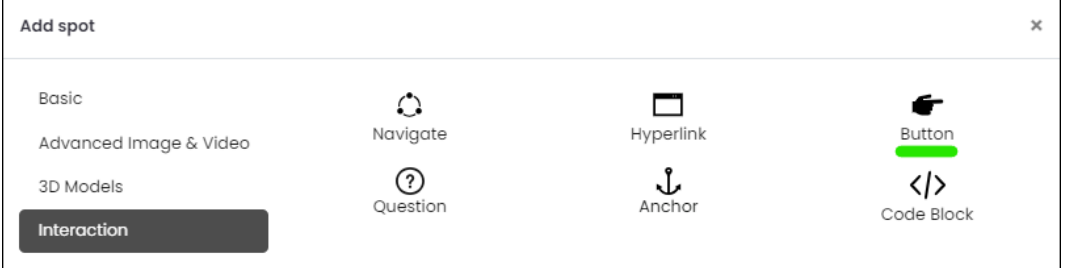

a. 3. Klõpsake kohapealsetes seadetes nuppu Vali pilt -.

a.

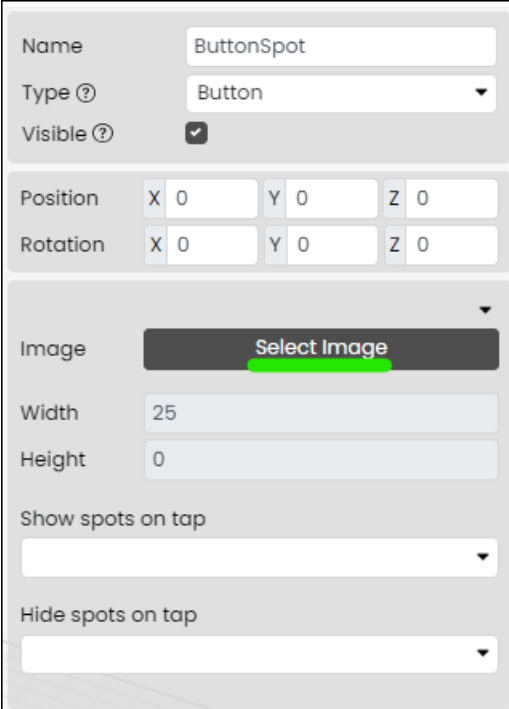

4. Valige olemasolev pilt või laadige see oma seadmest üles. **Märkus! Kaustas Free Content > Fectar Assets ja kaustas Free Content > Icons on juba palju nuppe.**

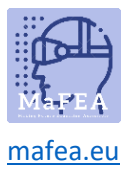

a.

# MaFEA – tulevase hariduse juurdepääsetavaks muutmine

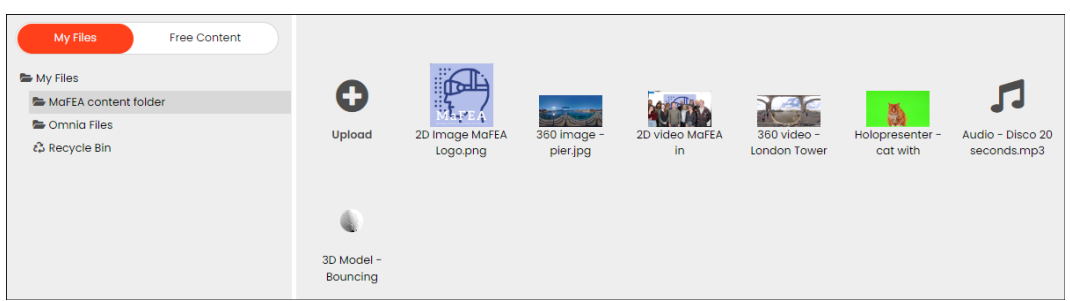

5. Nimetage koht ümber, et seda oleks hiljem lihtne tuvastada.

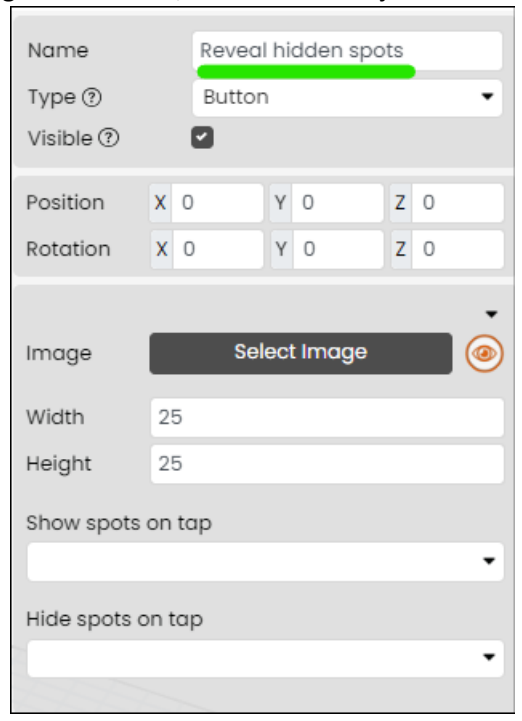

Nüüd on lisatud nupp Näita/peida. Lisateavet näitamise/peitmise nupu redigeerimise kohta leiate juhendist "Sisu haldamine Fectari ruumides".

#### <span id="page-19-0"></span>Küsikoha lisamine Fectarile

a.

Küsimusepunkt palub kasutajatel küsimusele vastata. Pärast vastamist võib see näidata või peita teisi laike. See vajab pilti, et see oleks kasutajatele nähtav.

1. Klõpsake oma ruumis külgnoolt Lisa sisu ja seejärel käsku Lisa koht.

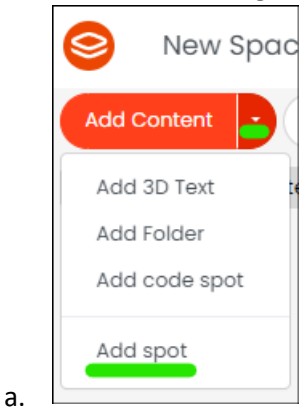

2. Klõpsake nuppu Interaktsioon ja seejärel nuppu Küsimus.

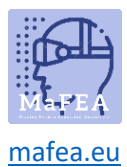

#### Add spot  $\boldsymbol{\times}$ Basic  $\mathbb{C}$  $\overline{\phantom{a}}$ F  $Hyperlink$ Navigate Button Advanced Image & Video  $^{\circ}$  $\int_{\text{Anchor}}$  $\langle \rangle$ 3D Models Question Code Block Interaction

a. 3. Klõpsake kohapealsetes seadetes nuppu Vali pilt

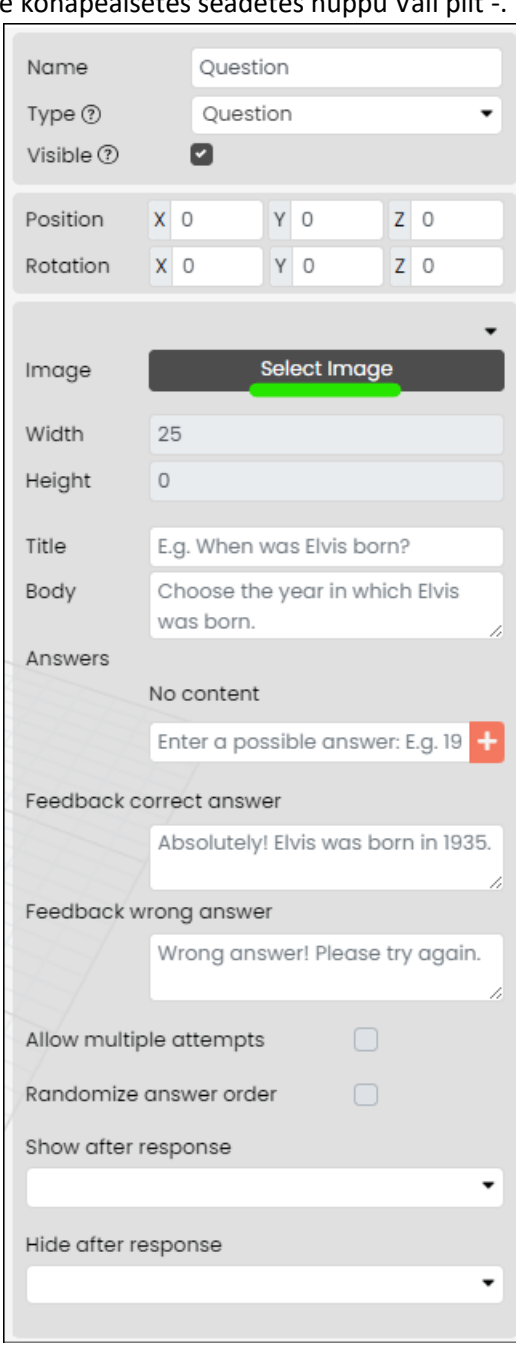

a. 4. Valige olemasolev pilt või laadige see oma seadmest üles. **Märkus! Kaustas Free Content > Fectar Assets ja kaustas Free Content > Icons on juba palju nuppe.**

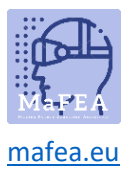

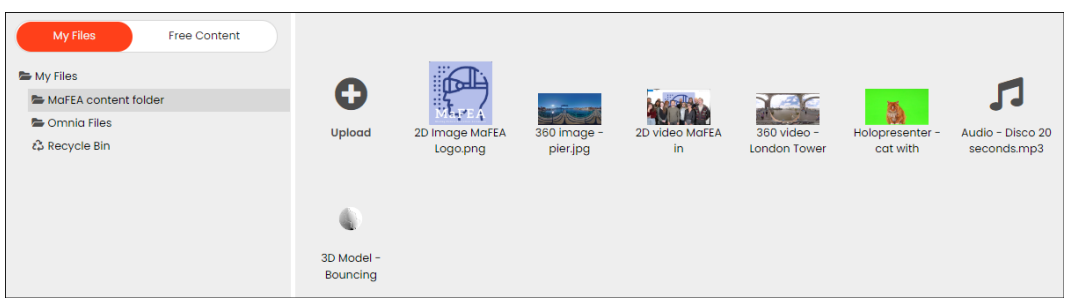

a. 5. Nimetage koht ümber, et seda oleks hiljem lihtne tuvastada.

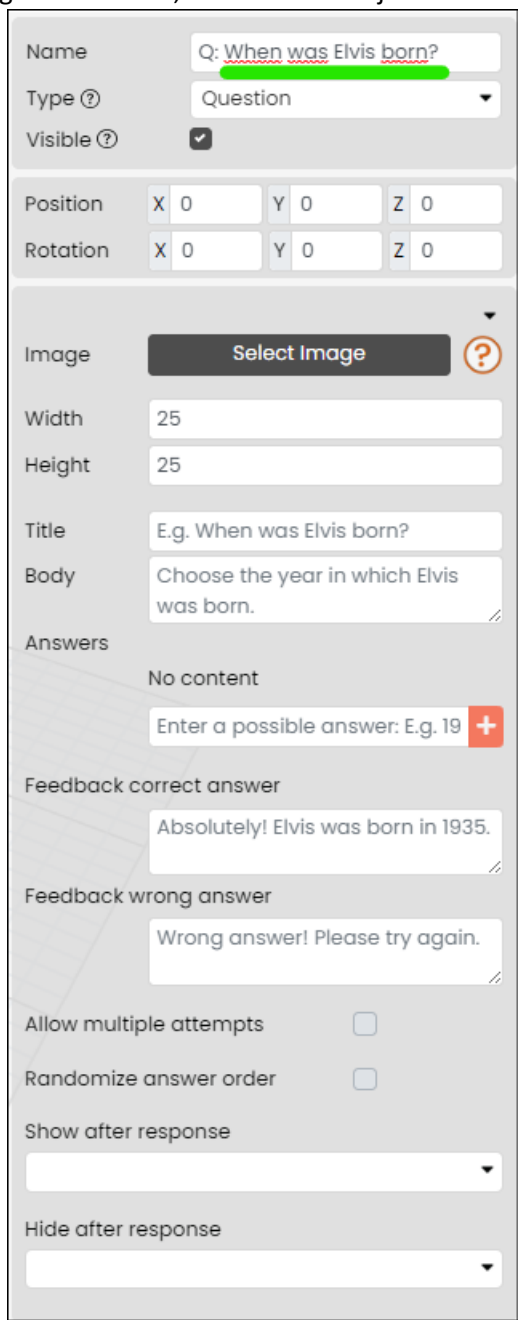

a.

Küsimuse nupp on nüüd lisatud. Küsimuse nupu redigeerimise kohta teabe saamiseks lugege palun juhendit "Sisu haldamine Fectari ruumides".

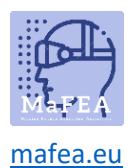

#### <span id="page-22-0"></span>Ankrukoha lisamine Fectarile

Ankrukoht on viis, kuidas paigutada oma ruumi sisu ankrupildi suhtes reaalses maailmas. See nõuab, et te:

- 1. Reaalses maailmas printige Fectari universaalne ankur ja asetage see kuhugi, nt lauale.
- 2. Lisage oma Fectari ruumi ankur ja korraldage sisu ankru ümber.

Kui kasutajal on teie Fectari ruum avatud ning seejärel leiab ja vaatab laual olevat ankrupunkti, on kogu teie sisu paigutatud samamoodi nagu see oli paigutatud virtuaalse ankru ümber. Ankrupunkti leidmine ja vaatamine võib näidata või peita ka teisi kohti.

1. Klõpsake oma ruumis külgnoolt Lisa sisu ja seejärel käsku Lisa koht.

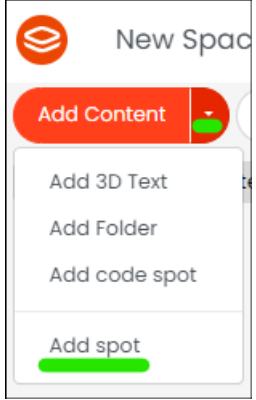

a.

a. 2. Klõpsake valikut Interaktsioon ja seejärel nuppu Ankur-nuppu.

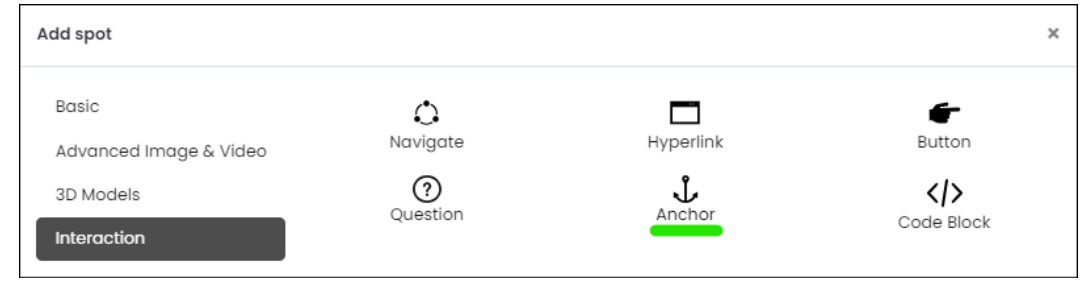

Ankrukoht on nüüd lisatud. Lisateavet ankrukoha redigeerimise kohta leiate juhendist "Sisu haldamine Fectari ruumides".